## ワンタイムパスワードの利用登録

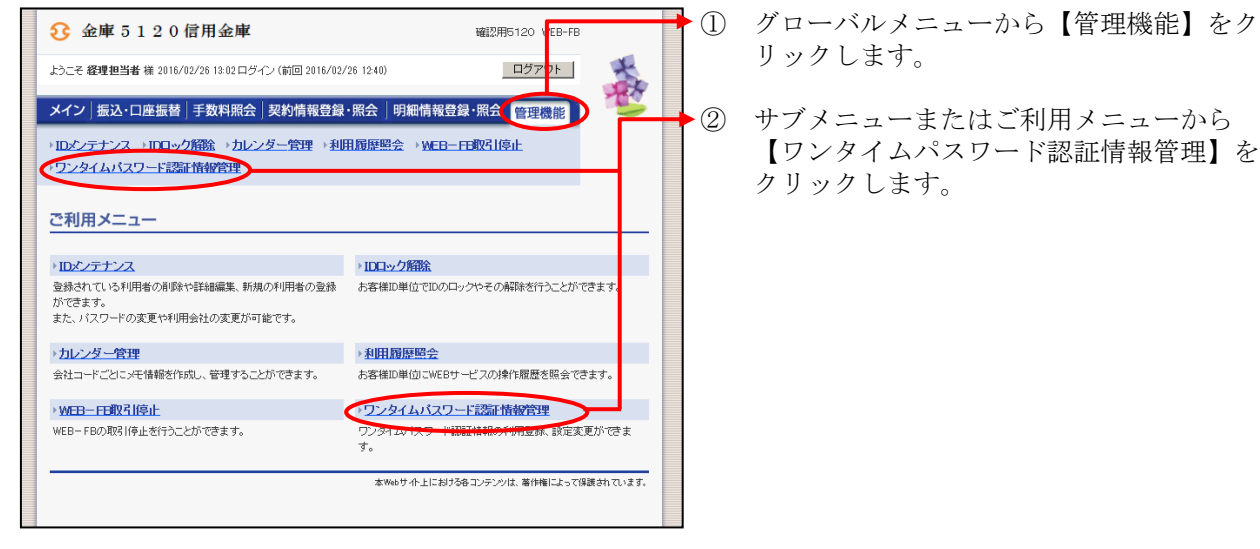

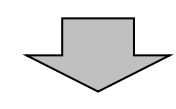

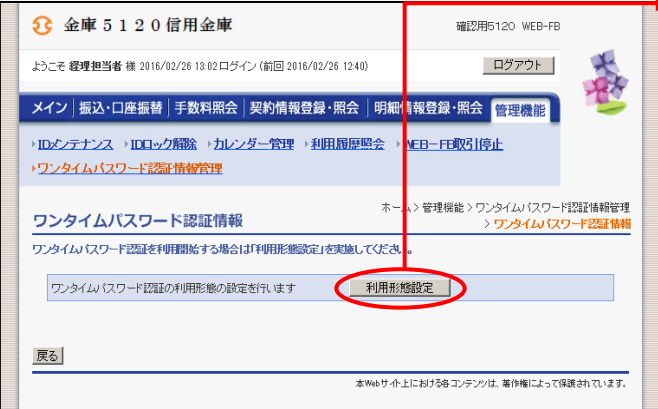

- ◆ ③ ワンタイムパスワード認証情報画面が
	- 表示されますので、| 利用現態定 をクリックします。
- 

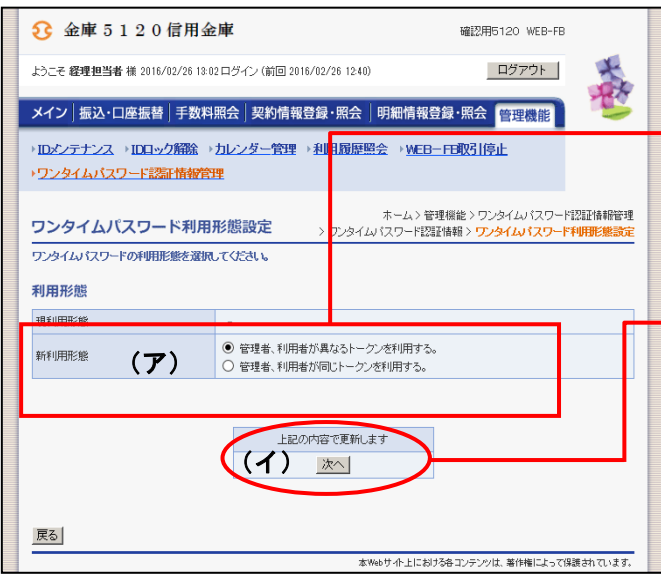

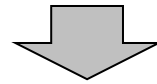

④ ワンタイムパスワード利用形態設定画面が 表示されますので、利用形態を選択します。

(ア)利用形態を選択します。 ◇新利用形態 「管理者、利用者が異なるトークンを利 用する」「管理者、利用者が同じトークン を利用する」から選択します。

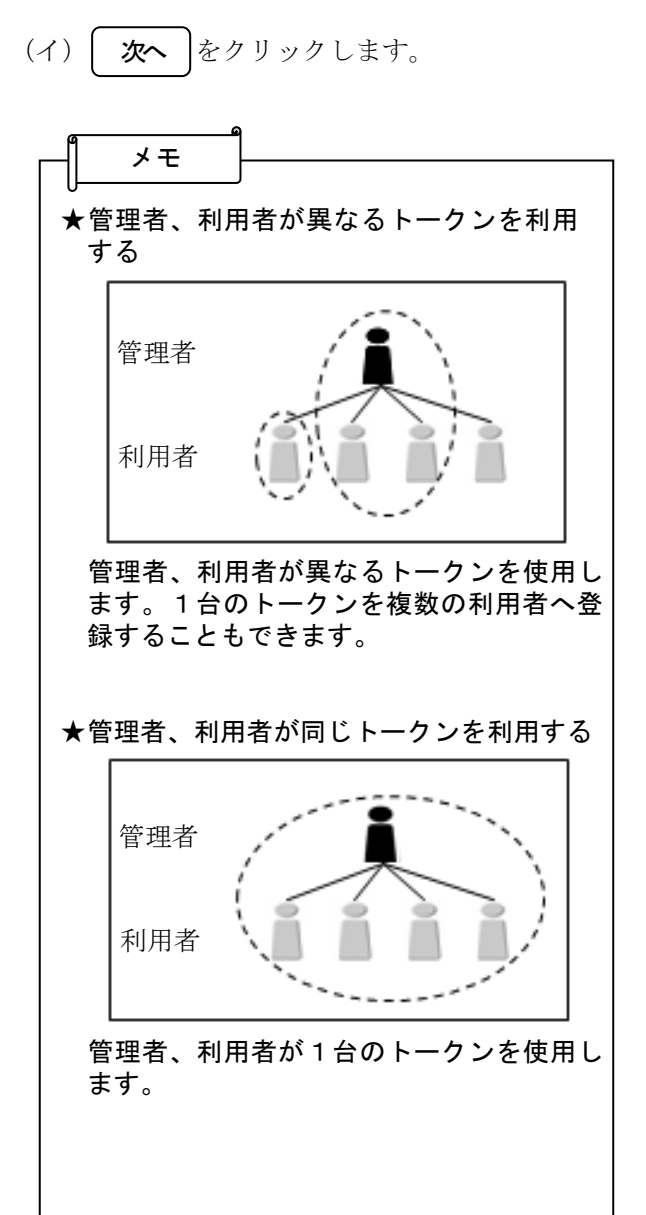

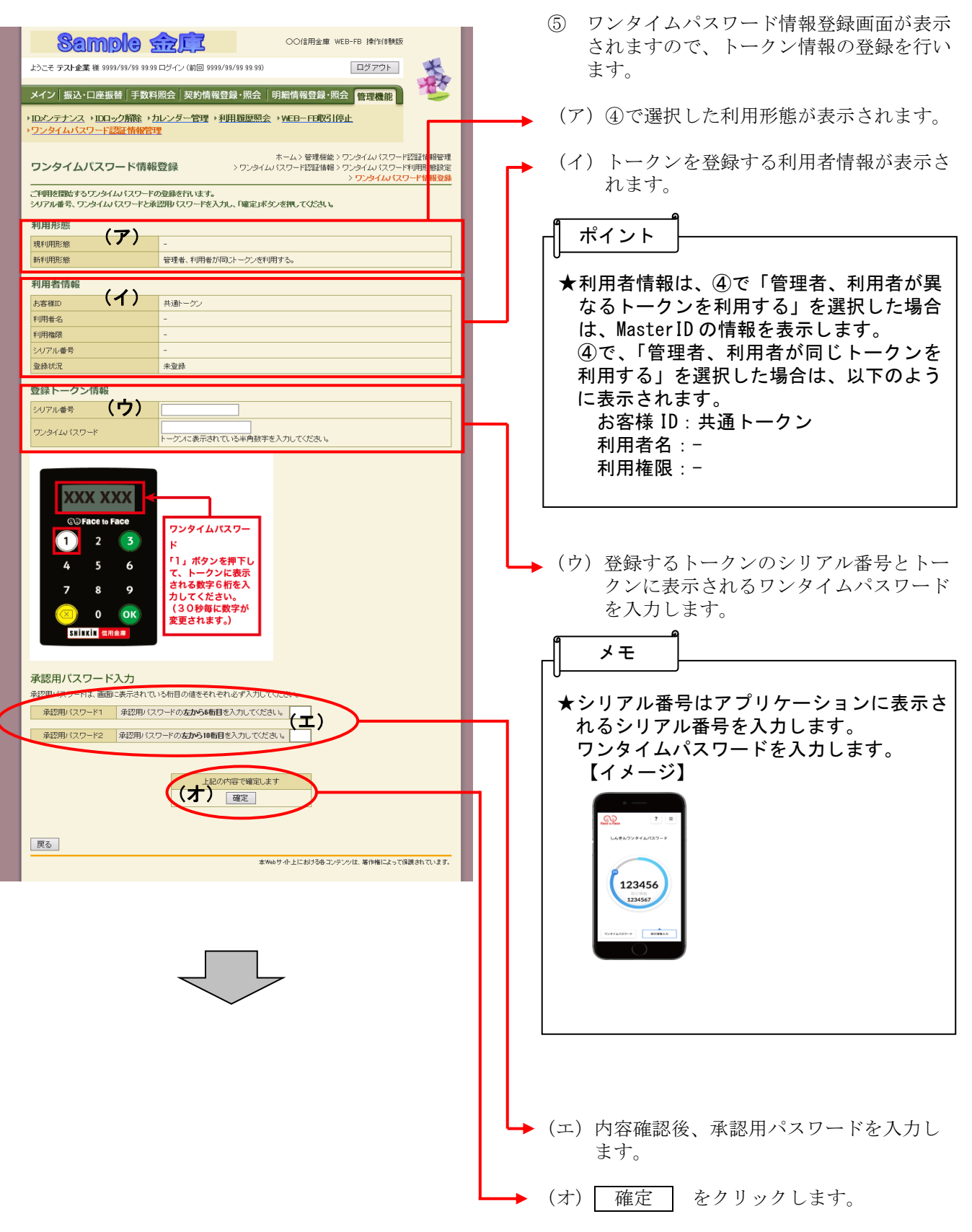

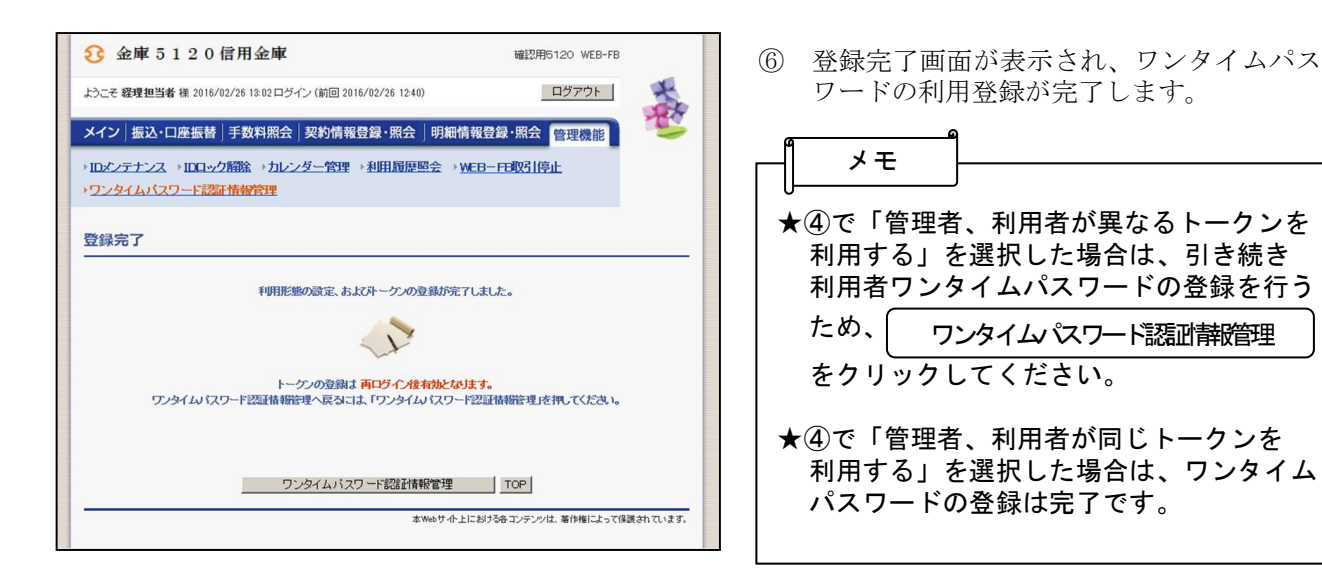

確認用5120 WER-FR

ホーム>管理機能 >ワンタイムパスワ

ログアウト

ワンタイム

トーグンID

**VSMT74893248** 

**登録宗了** 

 $±88$ 

未登録

本Webサイト上における各コンテンツは、著作権によって保護されています。

大家

- ド 12日1番報管理

利用権限

管理者

承認者

一般者

検索  $77$ 

フード認証情報

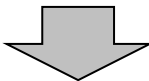

メイン | 振込・口座振替 | 手数料照会 | 契約情報登録・照会 | 明細情報登録・照会 | 管理機能 | →IDメンテナンス →IDロック解除 →カレンダー管理 →利用履歴照会 →WEB-FE取引停止

利用者名

**3** 金庫 5 1 2 0 信用金庫

·ワンタイムパスワード認証情報管理

お客様ID

利用者一覧

 $3818$ 

 $\circledcirc$  $k$ eri $001$ 

 $\circ$  $user001$ 

利用者名

戻る

 $\bigcirc$  keri002

●利用者の絞込みが出来ます。 統込検索 お客様ID

. In

ワンタイムパスワード認証情報

-<br>ワンタイムパスワード認証情報を設定する利用者を選択してください。

经理担当者

 $user 001$ 

经理担当役席者

ようこそ **経理担当者** 様 2016/02/26 13:02 ログイン (前回 2016/02/26 12:40)

(ア)

- ⑦ ワンタイムパスワード情報登録画面が表示 されますので、ワンタイムパスワードを登 録する利用者を選択します。
- →(ア)利用者を選択します。

▶(イ)│ 登録・登録解除 │ をクリックします。

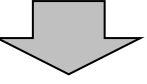

ワンタイムパスワード認証情報の登録・登録解除者に<mark>ます () 登録・登録解除 |</mark><br>ワンタイムパスワード認証の利用形態の設定者行います | 初<mark>有的検索及 |</mark>

 $755$ 

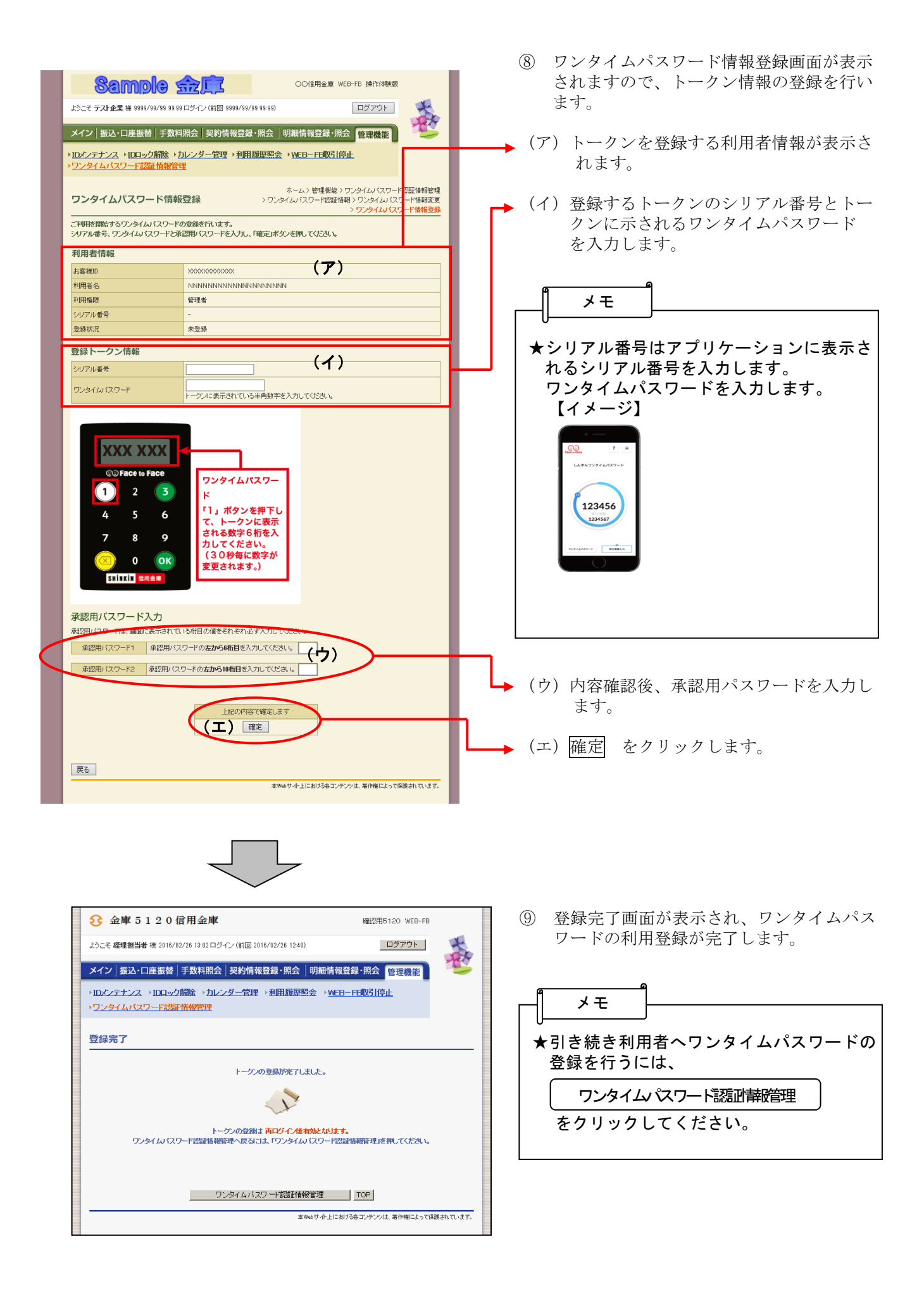